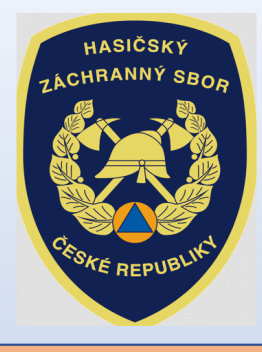

# INVESTIČNÍ DOTACE pro rok 2022

Dotační program:

Účelové investiční dotace pro jednotky sboru dobrovolných hasičů obcí

Výzva JSDH\_V2\_2022:**Pořízení nového dopravního automobilu** 

## Úvod:

## "Výzva" byla zveřejněna na: <u>www.hzscr.cz</u>

*(rubrika: Dotace a granty – Investiční dotace pro JSDH obcí - Investiční dotace v rámci programu "Dotace pro jednotky SDH obcí" v roce 2021)*

#### **Žádosti jsou přijímány pouze elektronickou cestou!**

Adresa Jednotného dotačního portálu RISPF pod záštitou MF *(dále jen "portál")* **:**

**https://isprofin.mfcr.cz/rispf**

**Zahájení a ukončení elektronického sběru žádostí v portálu, včetně následného zaslání prostřednictvím datových schránek:**

- •Zahájení: **čt 1. dubna 2021 <sup>v</sup> 00:01 hod**
- Ukončení: **čt 13. května 2021 v 23:59 hod**•

*Veškeré vyplněné kolonky či checkboxy (zaškrtávací pole) jsou v této prezentaci uvedeny pouze jako příkladové !!!*

#### Jak postupovat při odeslání žádosti:

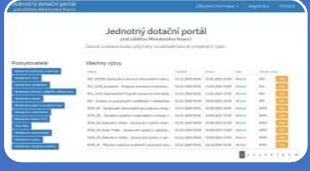

- 1. Vyplnit formulář žádosti
- Vyplnit žádost na portálu https:// isprofin.mfcr.cz/rispf

#### 2. Odeslat žádost v portálu

 • Po odeslání žádosti v portálu dostane každá žádost své jedinečné identifikační číslo *např. JSDH-V2-2022-00007*

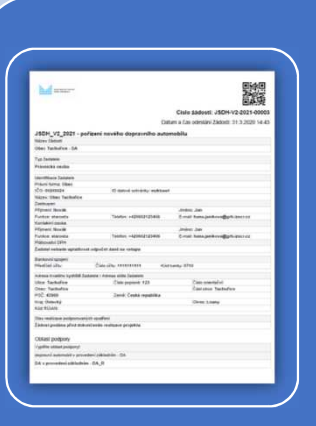

### 3. Odeslat žádost datovou schránkou na příslušný HZS kraje

•Vygenerovat .pdf soubor žádosti ke stažení, podepsat elektronicky (popř. fyzicky) osobou oprávněnou za obec jednat ve věci dotace <sup>a</sup> odeslat datovou schránkou obce do **13. května <sup>2021</sup> na HZS příslušného kraje** již bez přílohy (příloha byla vložena do portálu)

## Základní informace před vyplněním žádosti na portálu:

### **Oprávněný žadatel (čl. 3 "Výzvy"):**

- 1.) Žadatelem o dotaci v rámci této výzvy může být pouze obec zřizující jednotku sboru dobrovolných hasičů (dále jen "SDH") obce, která:
	- a) je v rámci plošného pokrytí území kraje jednotkami požární ochrany (dále jen "jednotky PO") zařazena v kategorii JPO II, JPO III nebo JPO V,
	- b) není vybavena dopravním automobilem (dále jen "DA") nebo osobním automobilem s kabinou osádky se sedadly pro 8 a více osob, vybaveným zvláštním výstražným zařízením (dále jen "OA"), vyrobeným v roce 2006 a později.

## Základní informace před vyplněním žádosti na portálu:

#### **Oblast podpory a limit poskytované dotace (čl. 4 "Výzvy"):**

Dotace se poskytuje na:

• **DA** vyrobený na podvozku kategorie 1 pro městský provoz nebo kategorie 2 pro smíšený provoz, s celkovou hmotností nepřesahující 3500 kg, v provedení základním a s kabinou osádky se sedadly pro nejméně 8 osob. DA může být doplněn požárním přívěsem nákladním nebo požárním přívěsem pro hašení.

#### **Dotace může dosáhnout až 70 % nákladů akce, maximálně však 450 tis. Kč.**

## Úvodní stránka portálu: https://isprofin.mfcr.cz/rispf

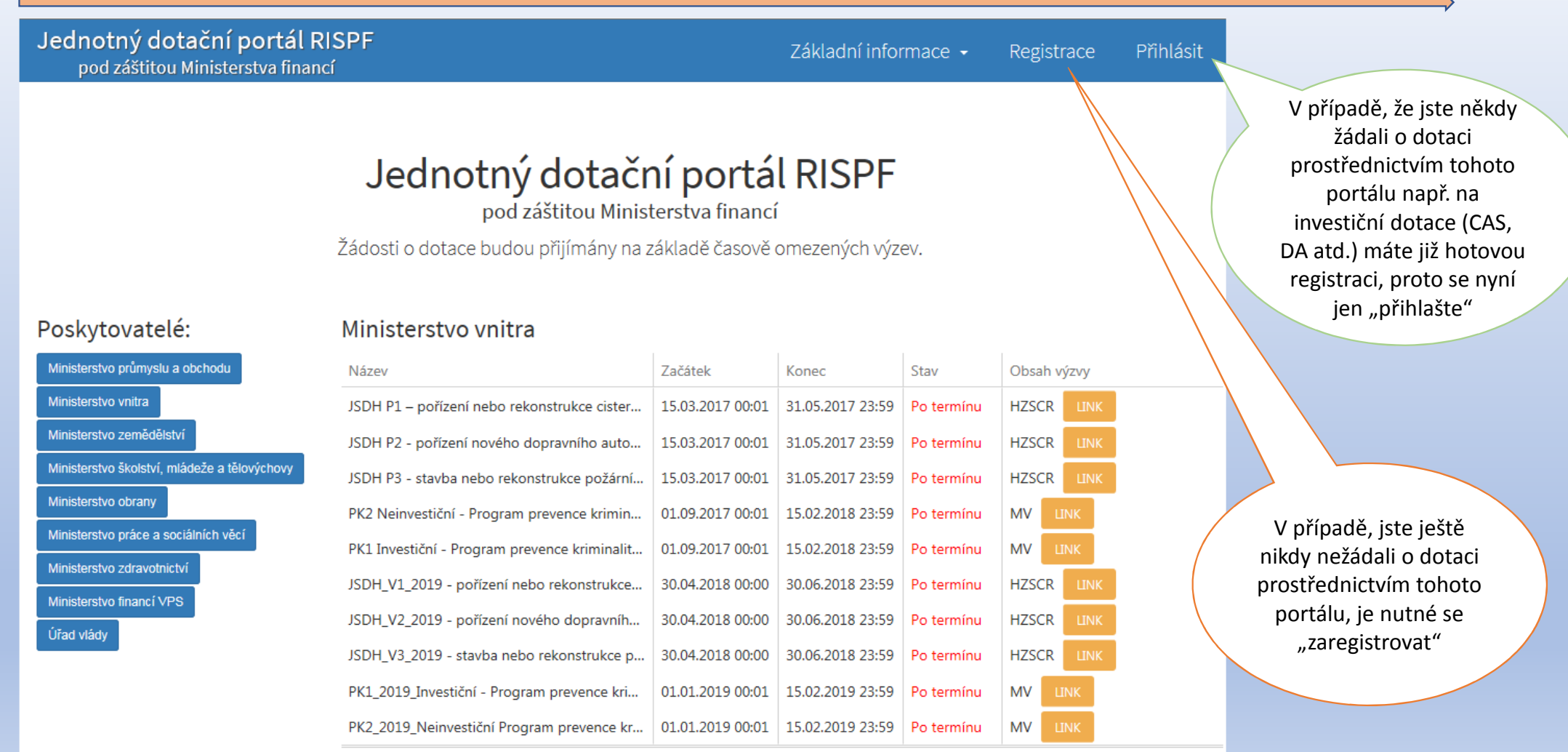

## Registrace:

Jednotný dotační portál RISPF pod záštitou Ministerstva financí

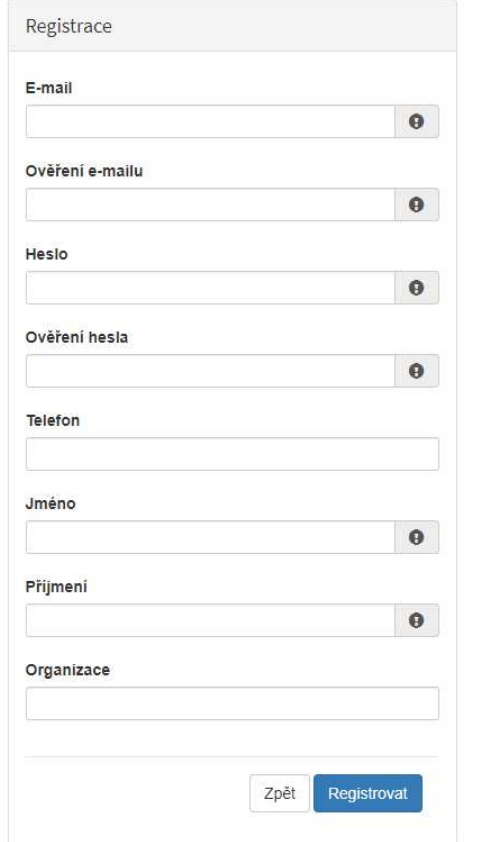

Základní informace -

Registrace

Přihlá

#### **Vyplňte všechny povinná pole** označená "!"

 Na zadanou emailovou adresu bude po doplnění povinných polía zmačknutí tlačítka "Registrovat" zaslán e-mail, ve kterém budete požádáni o aktivaci vámi zadané e-mailové adresy.NUTNO AKTIVOVAT do 24 hodin!Pokud jste se už v minulosti registrovali na zadanou emailovou adresu, budete na toto systémem upozorněni. Pokud již neznáte své heslo, lze jej resetovat v kartě "Přihlásit" (viz dále).

## Přihlášení:

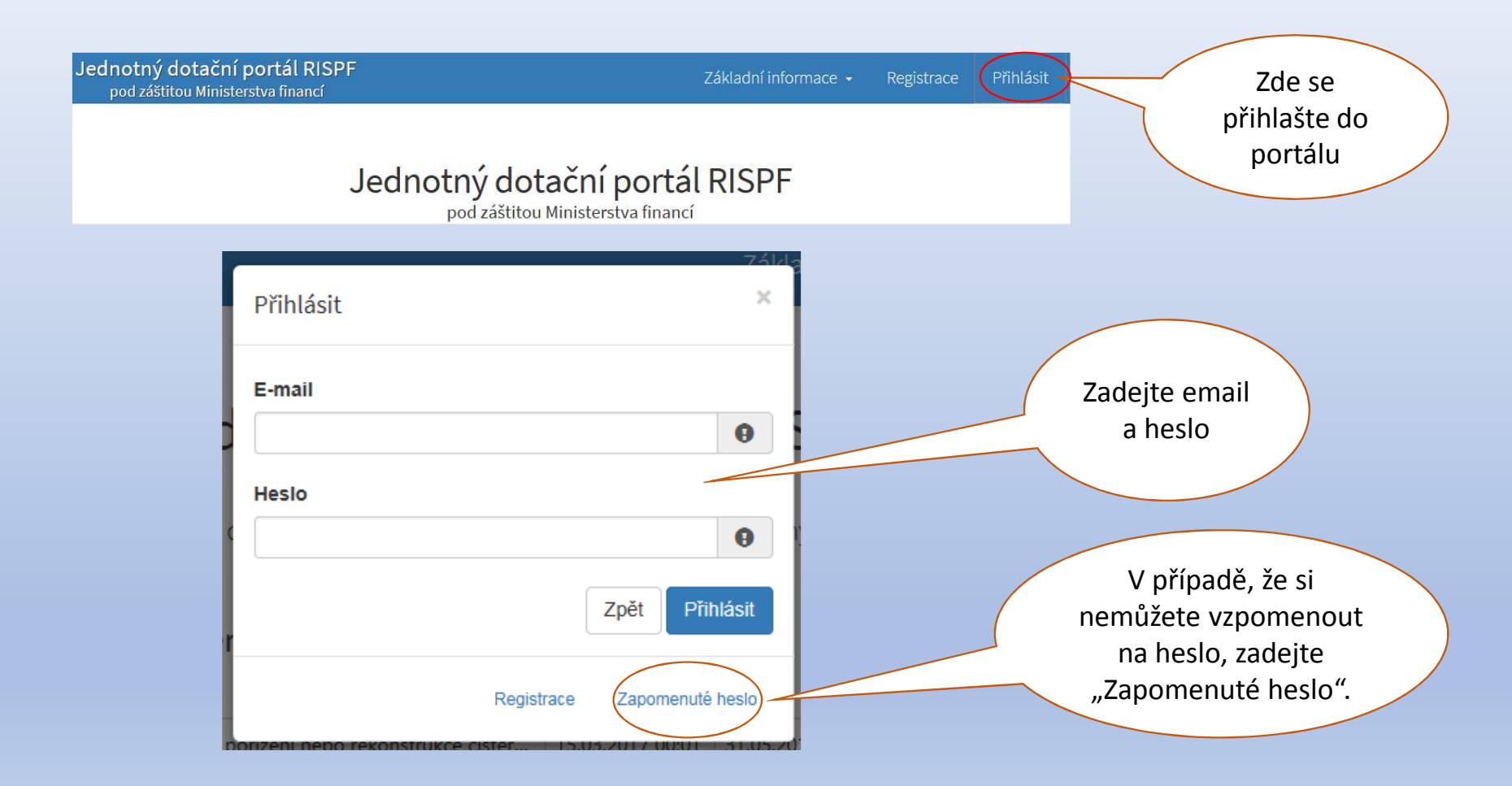

## Vytvoření nové žádosti:

01 - Prostá kopie smlouvy nebo oznámení o zřízení účtu u ČNB nebo jiné banky dle ustanovení čl.5 odst.5 "Výzvy" (Word.docx)

#### Moje žádosti

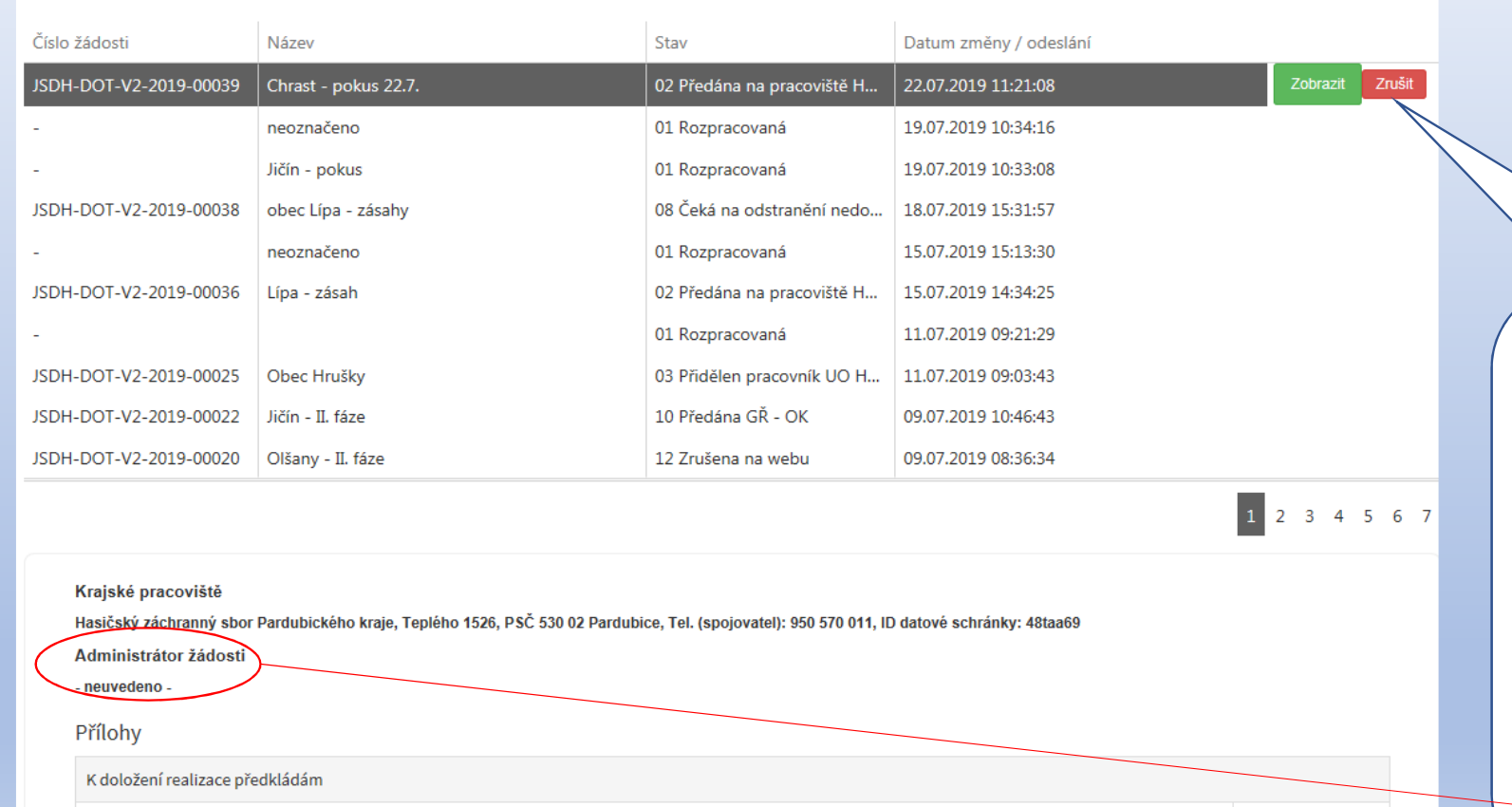

 Po přihlášení se dostanete na úvodní stránku, kde je dostupné tlačítko "**Vytvořit novou žádost**", popř. je zde seznam žádostí, které jste již vytvořili dříve

**O** Vytvořit novou žádost

 $\triangle$  Otevřít

**V případě zjištění chyby, kterou si žadatel uvědomí před uzavřením portálu a vypršením lhůty pro zaslání žádosti, je možné ji zde "Zrušit"** *(a vytvořit žádost novou).* Toto platí jen v případě, že žadatel ještě nezaslal žádost DS na příslušný HZS kraje a pouze do doby, kdy "Administrátor žádosti" zůstane "neuveden".

## Volba poskytovatele a typu výzvy:

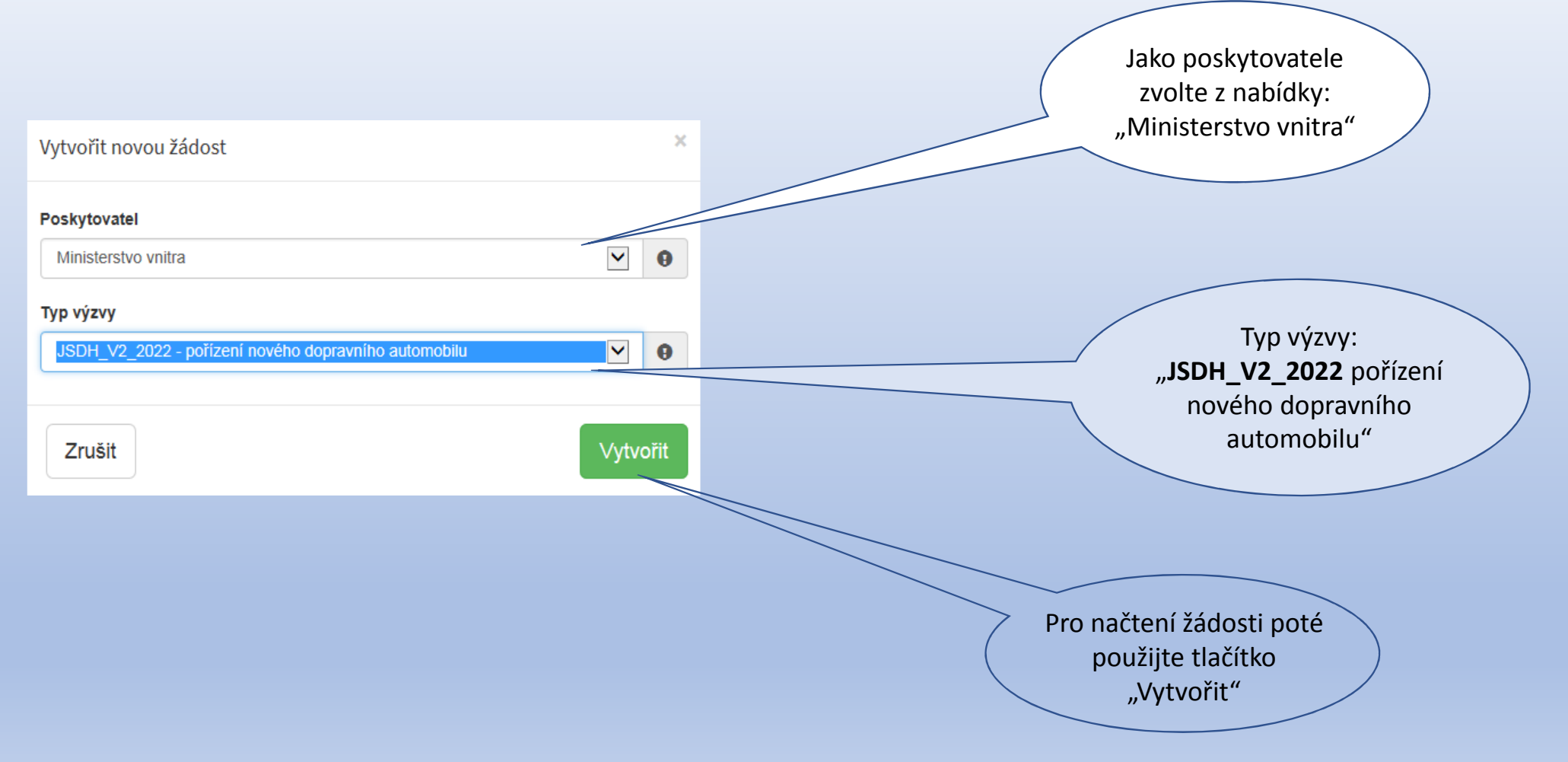

#### Záložky žádosti v portálu/ Identifikace žadatele:

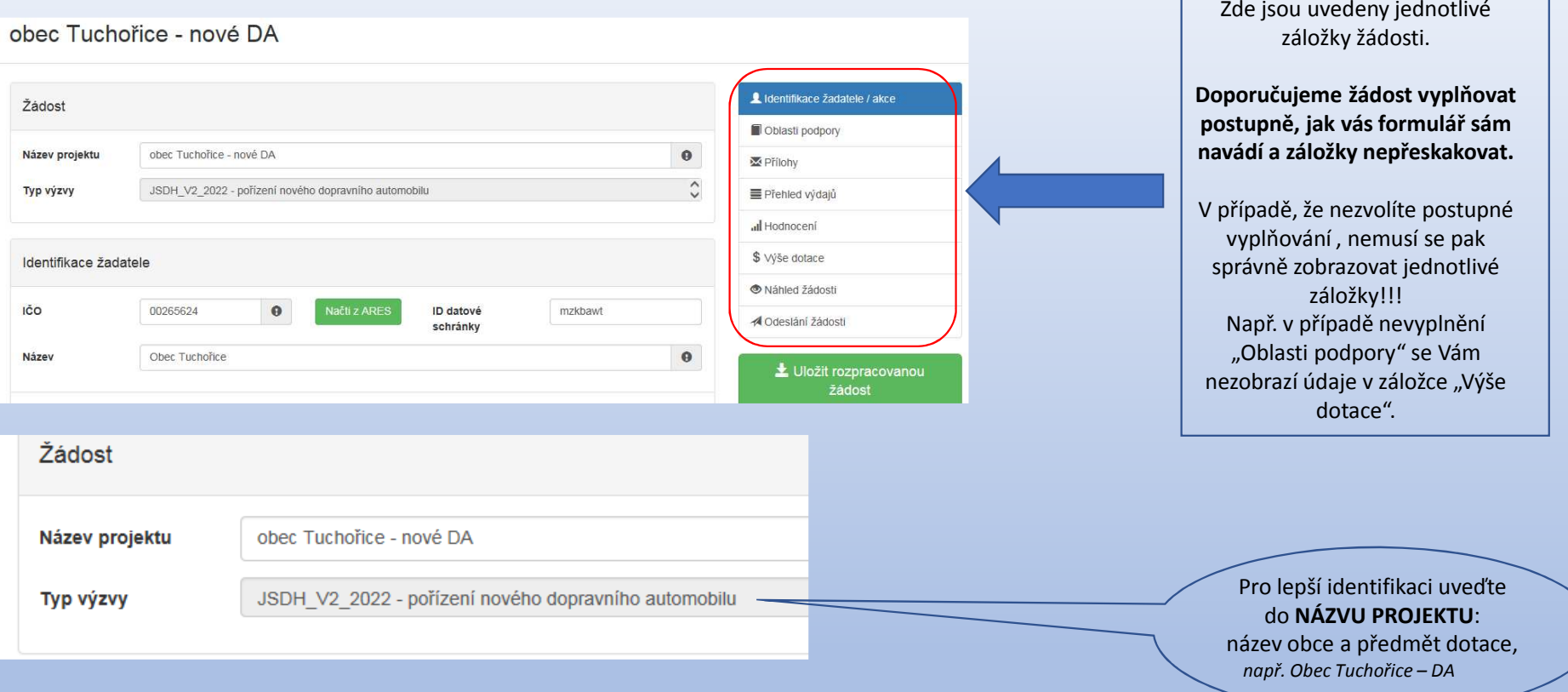

### <mark>Záložka: "I<mark>dentifikace žadatele/akce</mark>" – identifikace žadatele, zástupce, kontaktní osoba</mark>

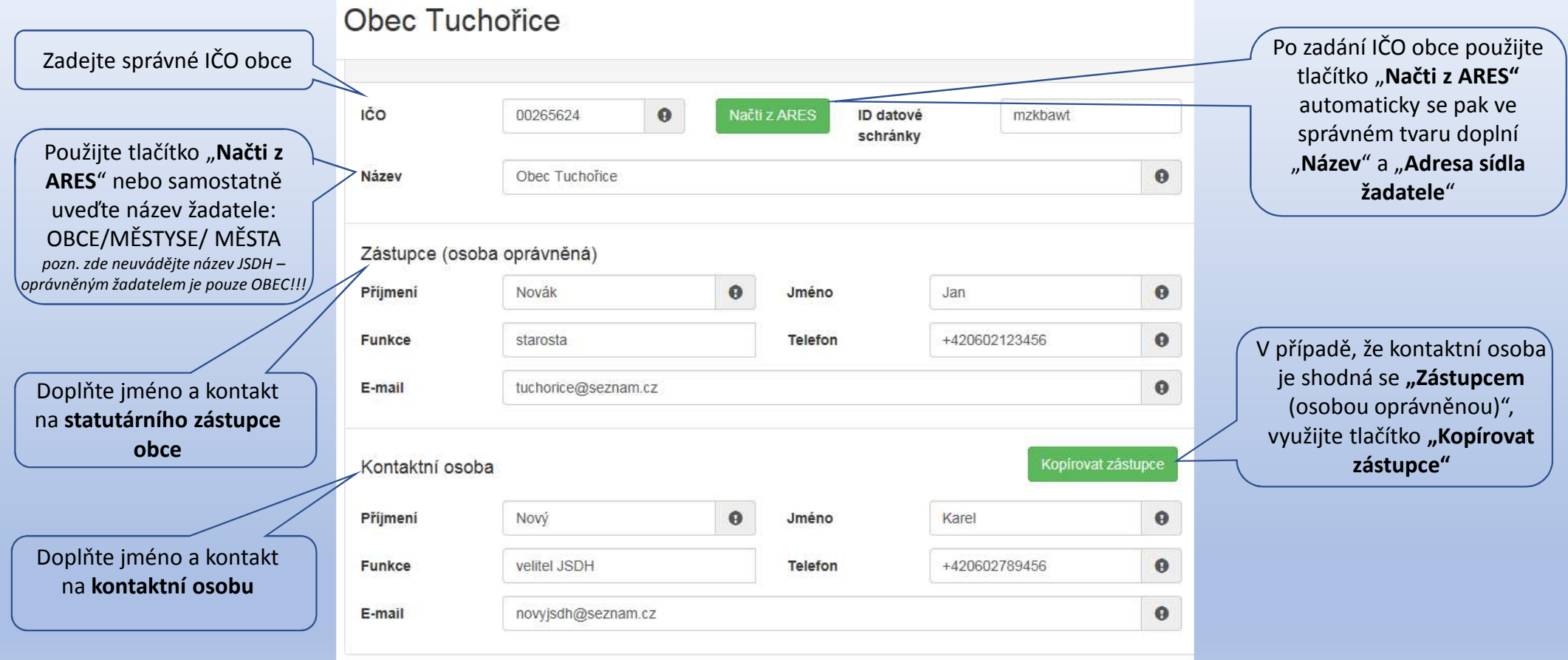

### <mark>Záložka: "I<mark>dentifikace žadatele/akce</mark>" – bankovní spojení, adresa sídla žadatele</mark>

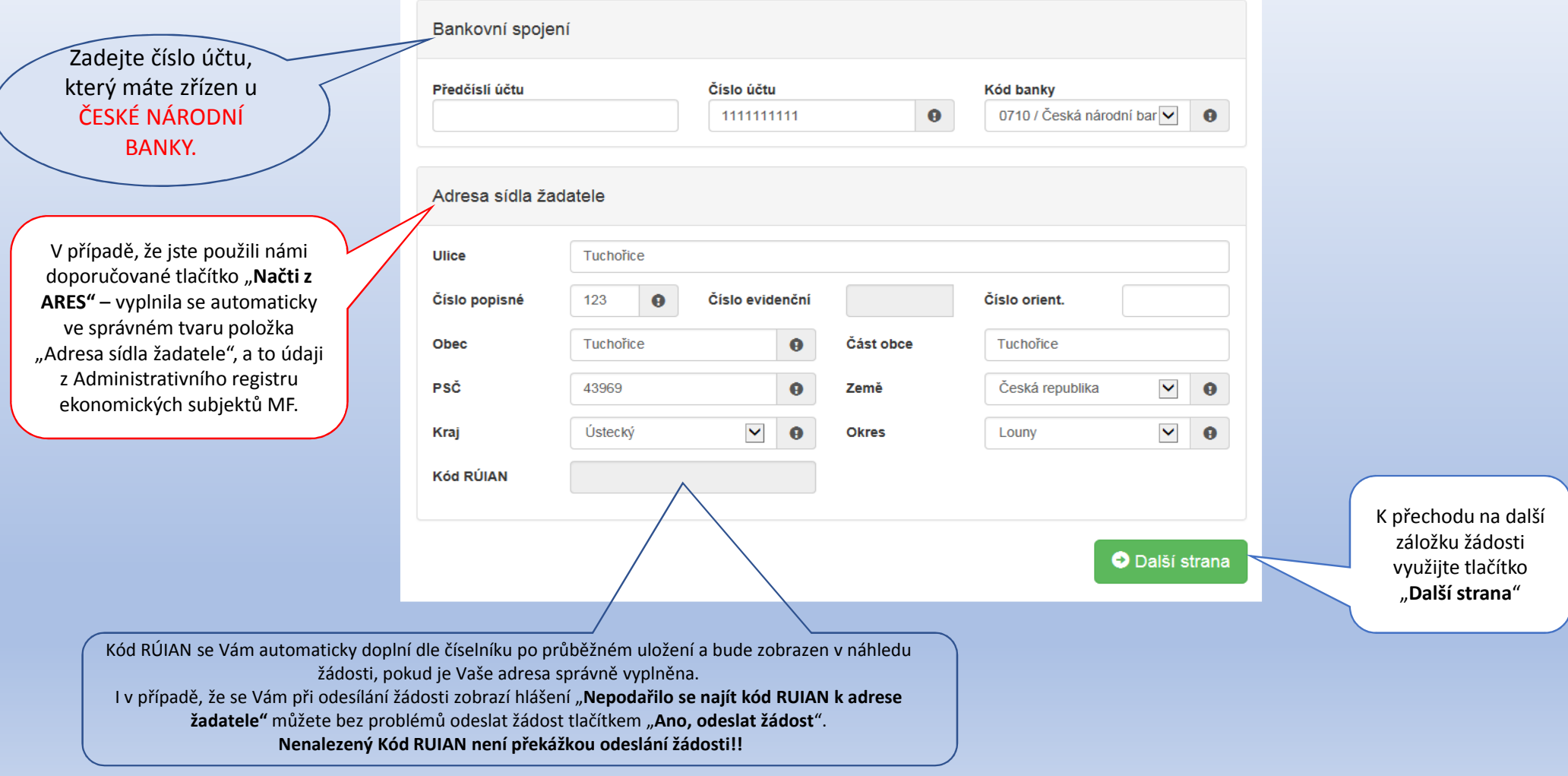

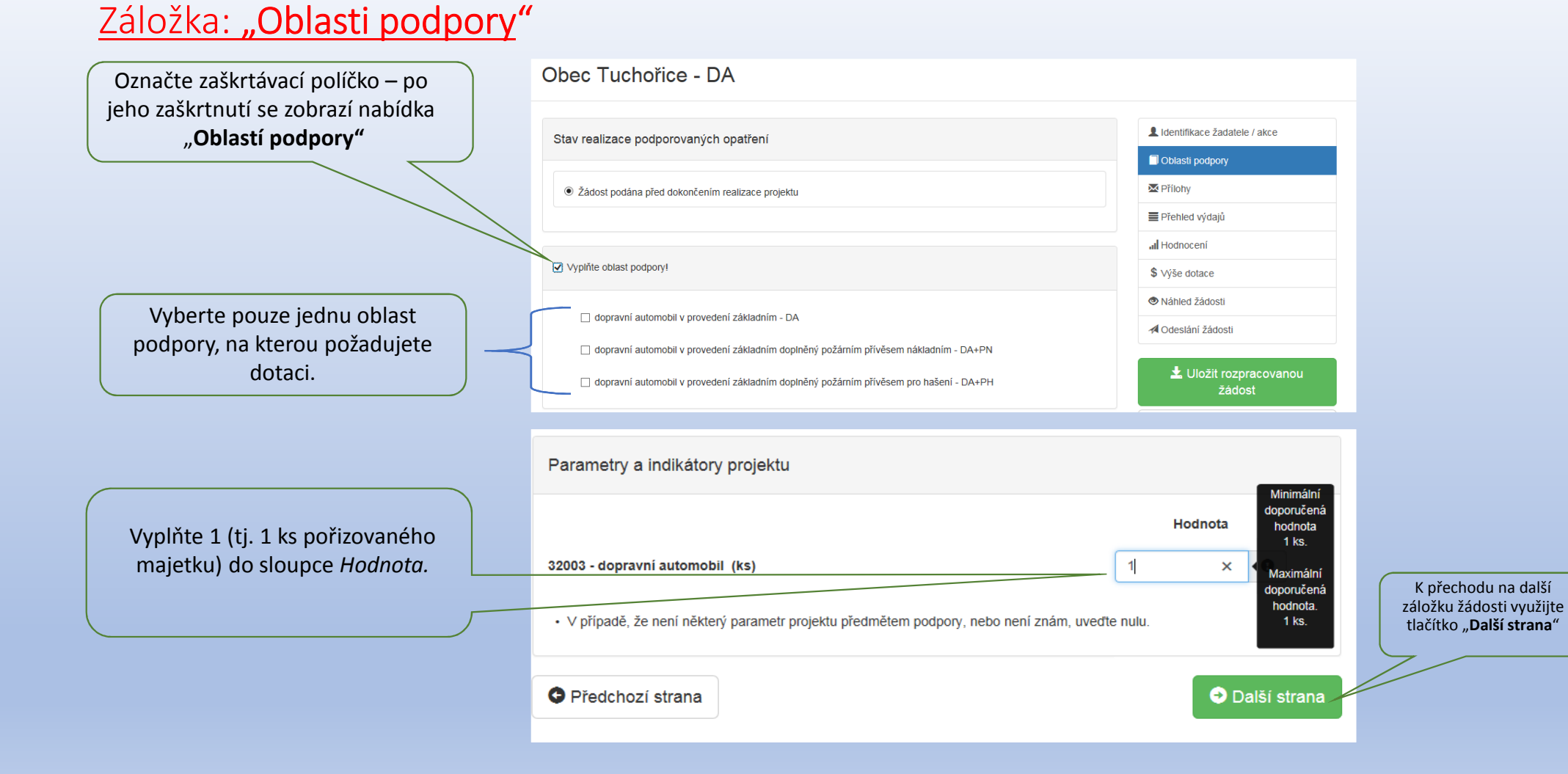

#### Záložka: "Přílohy"

Označte zaškrtávací políčko a pomocí tlačítka "**Přidat**" vložte prostou kopie smlouvy nebo oznámení o zřízení účtu u **ČNB** – jedná se **povinnou** přílohu!

**Zdůvodnění nezbytnosti akce** – požadovaný formulář této přílohy je ke stažení na stránkách www.hzscr.cz - Investiční dotace v rámci programu "Dotace pro jednotky SDH obcí" v roce 2022 – název souboru: **Příloha č. 2 – Formulář zdůvodnění nezbytnosti akce** – zde vyplňte všechny buňky. **Dokument musí být podepsaný osobou oprávněnou jednat za obec ve věci dotace** – jedná se **povinnou**přílohu!

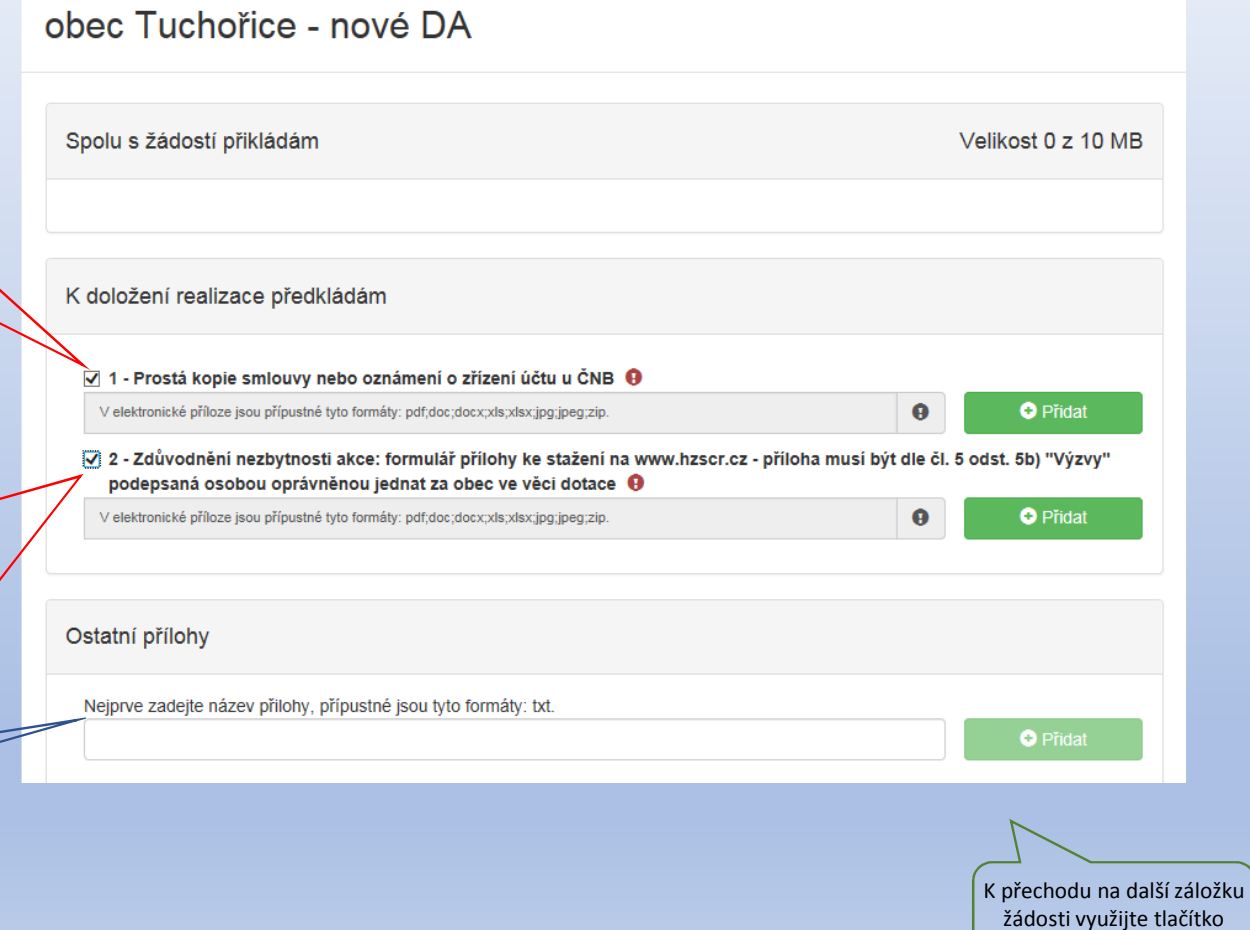

"**Další strana**"

Další přílohy ani jiné dokumenty do portálu **NEPŘIKLÁDEJTE !!!** V případě, že potřebujete zaslat další přílohy, odešlete je spolu s žádostí datovou schránkou.

### Záložka: "Přehled výdajů"

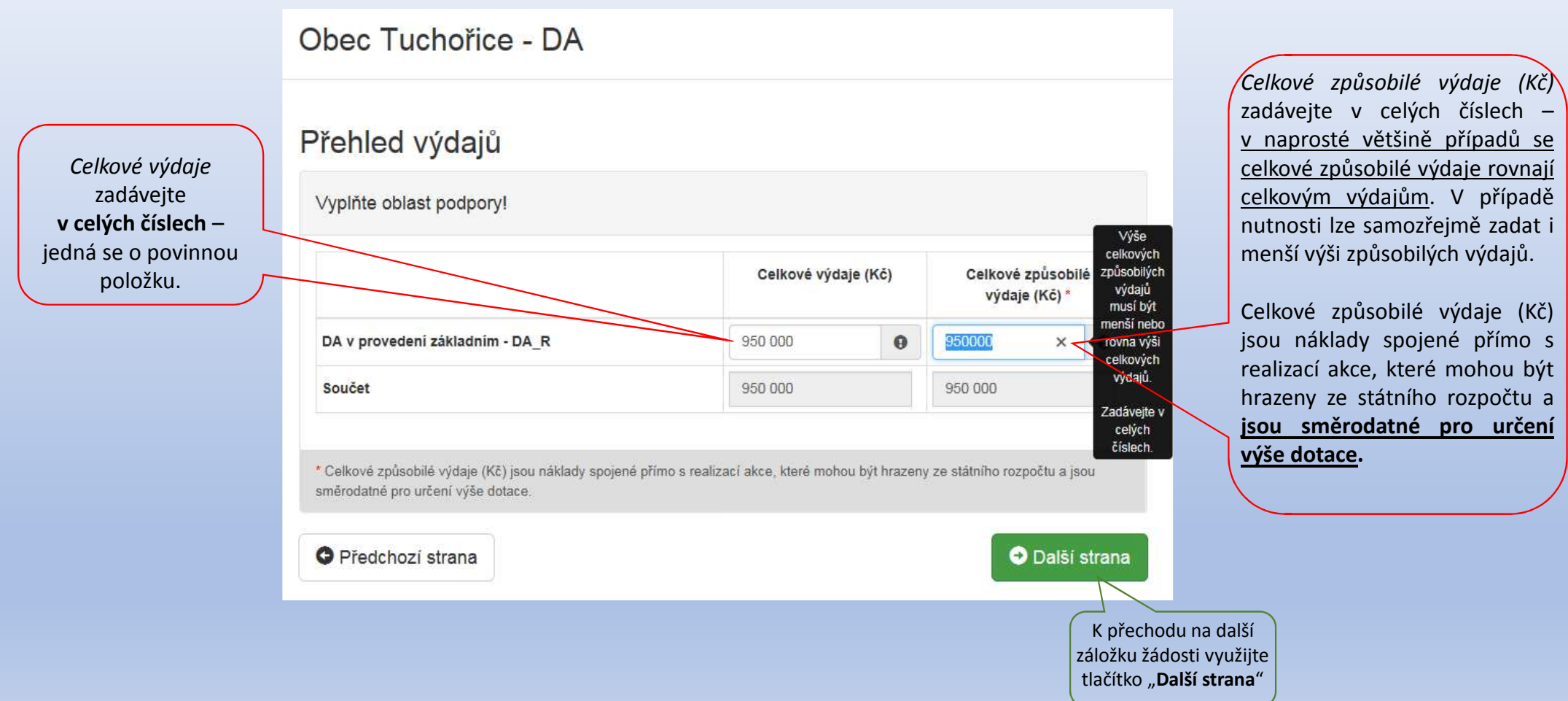

#### <u>Záložka: "Hodnocení":</u>

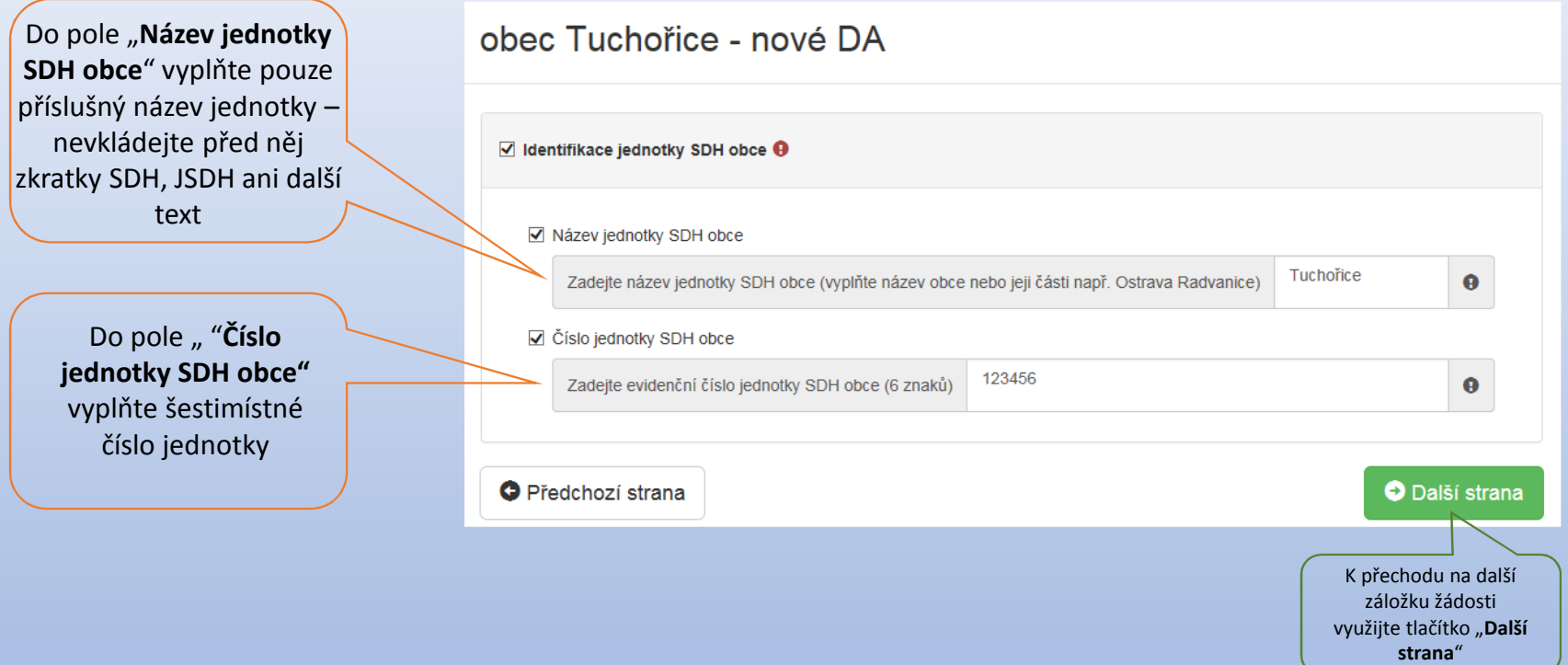

#### Záložka: "Výše dotace":

#### Maximální výše dotace

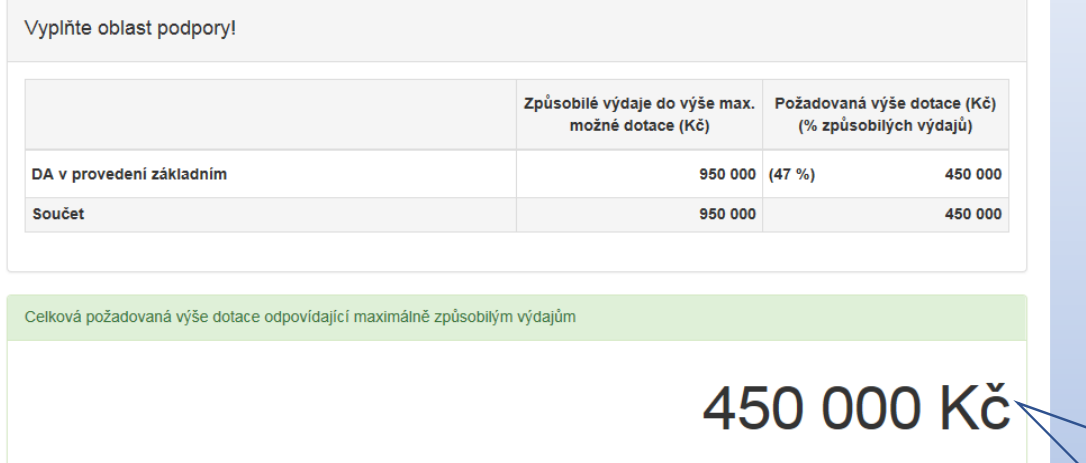

V případě, že požadujete nižší výši dotace, snižte celkové způsobilé výdaje v záložce Přehled výdajů.

**O** Předchozí strana

O Další strana

Celková výše uznatelných výdajů vyplněná v záložce "**Přehled výdajů"** byla 950 000 Kč.V této záložce "**Výše dotace"** se tedy automaticky vypočte pro tuto oblast podpory maximální výše dotace

#### Záložka: "Odeslání žádosti":

#### Obec Tuchořice Záložka "**Odeslání žádosti** " je A. Čestné prohlášení L Identifikace žadatele / akce Oblasti podpon Prohlašuji Přilohy jednotky shoru dobrovolných hasičů obcí" http://www.hzscr.c - že všechny údaje uvedené v žádosti včetně příloh jsou pravdivé, úplné, nezkreslené, odpovídají skutečnosti, a že Přehled widají obdržená dotace bude wnaložena na předmět dotace - odacená dolace bode vynálozena na predmet dolace,<br>- že jsem si vědom/a právních následků, které mohou nastat v důsledku nepravdivých, neúplných a zkreslených informac al Hodnocení v případě vynaložení dotace na jiný účel \$ Wše dotace C Náhled žádost B. Soublas se zpracováním osobních údají Odeslání žádosti MV-GŘ HZS ČR, jako poskytovatel dotace, bude při administraci žádosti o poskytnutí dotace v rozsahu zákona č. 218/2000 Sb o rozpočtových pravidlech a o změně některých souvisejících zákonů (rozpočtová pravidla), ve znění pozdějších předpisů a  $\pm$  Uložit rozpracova "Výzvy k podání žádosti o účelovou investiční dotaci v rámci programu Dotace pro jednotky sboru dobrovolných hasičů obcí zyejejněné na webových stránkách poskytovatele dotace, zpracovávat osobní údale žadatele o dotaci prostředníctvím svých webových stránek, a jeho identifikační údaje a poskytnutá výše dotace bude zveřejněna na webových stránkách poskytovatek Problašuji že jsem si vědomía) svých práv podle Nařízení Evropského parlamentu a Rady (EU) 2016/679 ze dne 27. dubna **Q** Kontrola žádost 2016 o ochraně fyzických osob v souvislosti se zpracováním osobních údajů a o volném pohybu těchto údajů a o zrušení smêmice 95/46/ES (Obecná nařízení o ochraně osobních údajů), a zákona č. 101/2000 Sb., o ochraně osobních údajů a o změně některých zákonů, ve znění pozdějších předpisů C. Octatní ujednání Žádost o dotaci bude postoupena z HZS příslušného kraje do odborné komise MV-GŘ HZS ČR pouze v případě vyplnění všech potřebných údajů a doložení kompletních příloh. V případě nekompletnosti bude HZS příslušného kraje postupovat v souladu se zněním Výzvy k podání žádosti o účelovou investiční dotaci. Žadatel je povinen bez zbytečného odkladu oznámit příslušnému HZS kraje a MV-GŘ HZS ČR: změny údajů uvedených v žádosti o poskytnutí dotace, všechny okolnosti, které realizaci předmětné investiční akce prodlužují nebo ohrožují MV-GŘ HZS ČR si vyhrazuje právo na vyžádání dalších informací souvisejících s předmětnou investiční akcí a stanovení Po zaškrtnutí obou polí se podmínek pro čerpání poskytnuté dotace. Dále si vyhrazuje právo kontroly čerpání dotace a věcného plnění včetně veškerých dokladů týkajících se výše uvedené investiční akce objeví tlačítko "**Odeslat** Žadatel souhlasí s výměnou údajů souvisejících s předmětnou investiční akcí mezi MV-GŘ HZS ČR, Ministerstvem financí a příslušnou financující bankou. **žádost**" a je automaticky před-vyplněno požadované √ Prohlašuji, že jsem se podrobně seznámil/a s "Výzvou k podání žádosti o účelovou investiční dotaci", kterou se stanovují podmínky pro poskytování dotací jednotkám SDH obcí a porozuměl(a) jsem jejich obsahu. pracoviště.☑ Prohlašuji, že údaje uvedené v tomto elektronickém formuláři jsou pravdivé, úplné a nezkreslené. Jsem si vědom(a), že po elektronickém odeslání žádosti (po stisknutí tlačítka "Odeslat") bude žádost odeslána na HZS příslušného kraje, bez možnosti další uživatelské úpravy. Požadované pracoviště Hasičský záchranný sbor Ústeckého kraje  $\checkmark$

Zde je potřeba zaškrtnout prohlášení o seznámení se s "Výzvou".

závěrečnou částí žádosti.

Po zaškrtnutí se objeví ještě"Prohlášení, že jste si vědomi právních následků, které mohou nastat …"

posledním krokem je "**Odeslání žádosti**"

O Odeslat žádost

#### Záložka: "Odeslání žádosti":

Ve formuláři žádosti byly nalezeny chyby. Počet nalezených chyb: 5. Projděte formulář a položky označené chybou opravte.

#### Hodnocení

- · Do položky "Název jednotky SDH obce" doplňte text.
- · Do položky "Číslo jednotky SDH obce" doplňte text.
- · Do položky "Zadejte celkový počet členů v jednotce, na které požadujete dotaci na mzdové výdaje a zákonné pojistné. " doplňte text.

#### Přílohy

· Příloha '01 - K této žádosti nepřikládejte přílohy. Pro akceptaci tohoto upozornění zaškrtněte check-box na levé straně. Níže uvedené informace týkající se přikládání příloh jsou uvedeny pouze jako systémové hlášení. ' je povinná.

#### Výkaz jednotek

· Zkontrolujte vyplnění položek v záložce Oblasti podpory.

V případě, že systém v portále nalezl chybu, nahlásí Vám, kde je třeba žádost opravit.

### × Upozornění Nepodařilo se najít kód RUIAN k adrese žadatele. Zkontrolujte si prosím Vámi uvedenou adresu a žádost poté znovu odešlete. Pokud se i po kontrole nepodařilo ověřit kód RÚIAN u adresy žadatele, po odeslání bude Vaše žádost zaevidována a postoupena dále ke zpracování. Přejete si pokračovat? Ano, odeslat žádost Ne. zrušit odeslání žádosti

 Než se žádost odešle, může se zobrazit upozornění s doplňujícími informacemi. Pro náš testovací příklad toto upozornění vypadá následovně. V případě: že "**Nepodařilo se najít kód RUIAN <sup>k</sup> adrese žadatele"** můžete bez problémů odeslat žádost do tlačítkem "**Ano, odeslat žádost**".**Nenalezený Kód RUIAN není překážkou odeslání žádosti!!**

### <u>Záložka: <mark>"Odeslání žádosti" – závěrečná stránka</mark>:</u>

Pokud ve formuláři nebyla nalezena chyba, portál potvrdí úspěšné zaevidování žádosti, zobrazí se identifikační číslo žádosti a datum a čas odeslání.

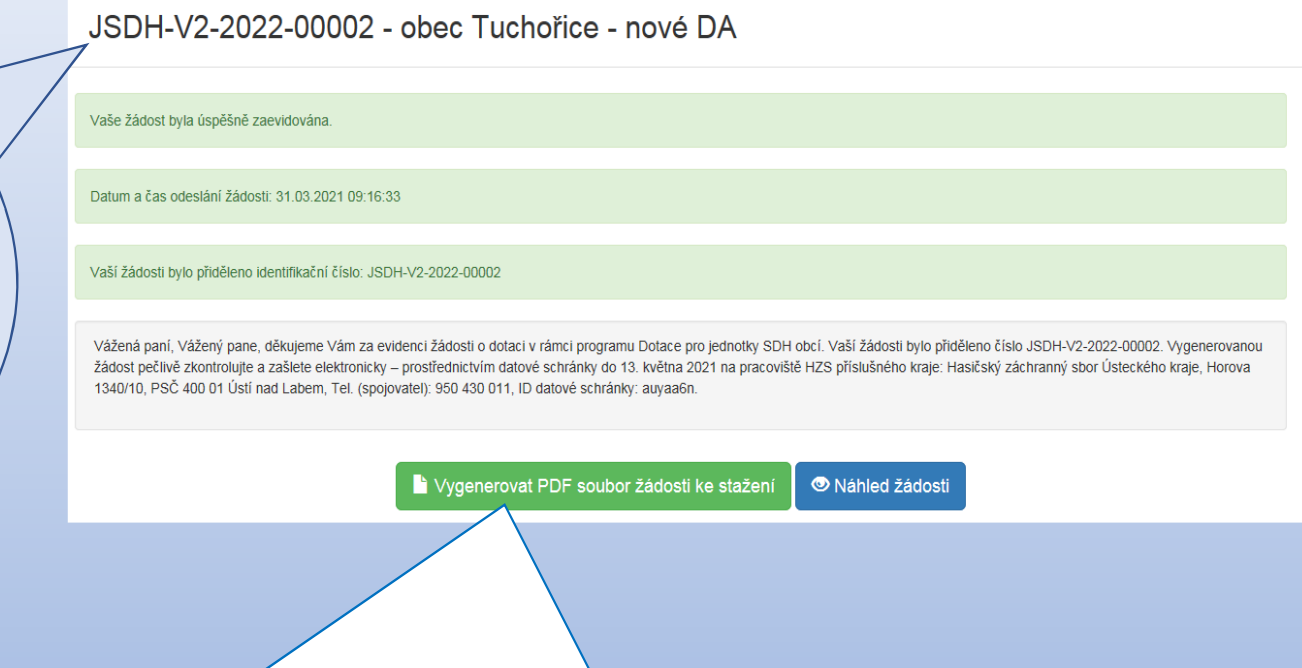

Nyní je třeba "Vygenerovat PDF soubor žádosti ke stažení", podepsat elektronicky (popř. fyzicky) statutárním zástupcem a **zaslat do 13. května 2021 schránkou na příslušný HZS kraje** již bez příloh. V případě, že žádost nebude řádně doručena datovou schránkou, bude na ní nahlíženo jako na nepodanou!!!

#### Potvrzení zaevidování žádosti v portálu <u>– email:</u>

eds.dotace@mfcr.cz Od: Komu: Datum: 31.03.2021 09:16 Předmět: Jednotný dotační portál - Úspěšná evidence žádosti

Vážená pani, Vážený pane,

děkujeme Vám za evidenci žádosti o dotaci v rámci programu Dotace pro jednotky SDH obci. Vaši žádosti bylo přiděleno číslo JSDH-V2-2022-00002.

Vygenerovanou žádost pečlivě zkontrolujte a zašlete elektronicky - prostřednictvím datové schránky do 13. května 2021 na pracoviště HZS příslušného kraje:

Hasičský záchranný sbor Ústeckého kraje. Horova 1340/10. PSČ 400 01 Ústi nad Labem. Tel. (spojovatel): 950 430 011. ID datové schránky: auvaa6n.

S přátelským pozdravem,

 $\overline{\phantom{a}}$ 

tým dotačního programu Dotace pro jednotky SDH obcí.

Upozornění: Zpráva je generována automaticky, prosim, neodpovidejte na ni.

Na závěr Vám do emailu, který jste vyplnili v záložce "Identifikace žadatele" přijde potvrzení informace o zaevidování žádosti do portálu a ještě jednou Vám budou připomenuty informace o zaslání žádosti na příslušný HZS kraje.